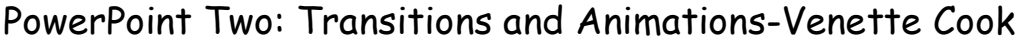

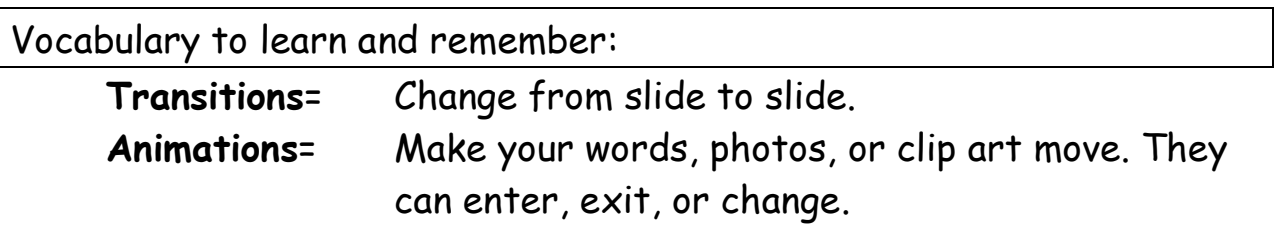

1. Choose Animations. You can see, Home, Insert, Design, then Animations.

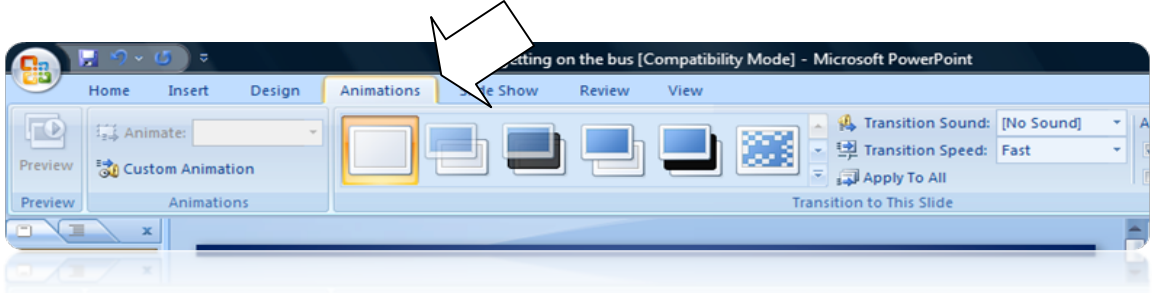

2. Click the pull down arrow to see many animations. Move your mouse around to choose one. These change your slides.

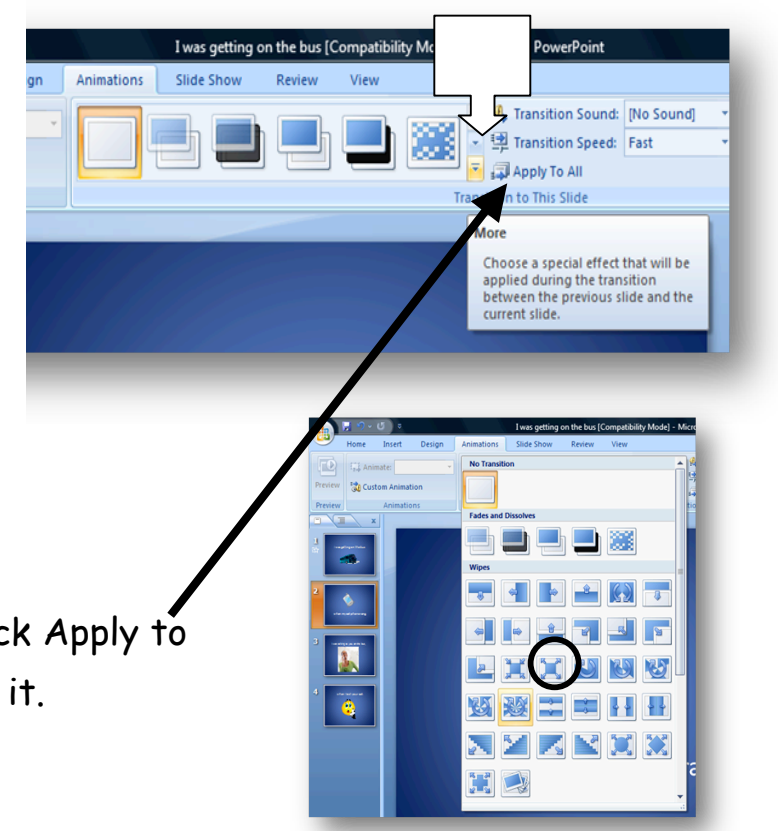

3. Click one transition. Click Apply to All. Look at the top for it.

- 4. You can also **animate** parts of your slide show.
- 5. Click to **select** one part: a piece of clip art or a piece of text.
- 6. Then choose an animation for this. You can change and try different ones.

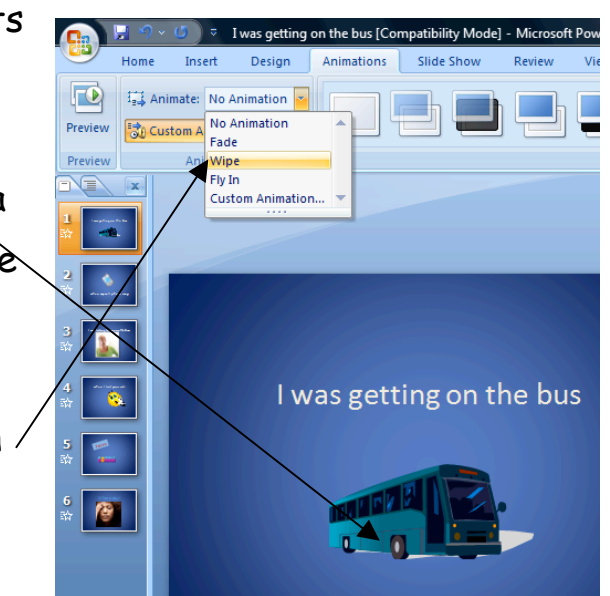

## **EXTRA THINGS YOU CAN TRY!**

- 1. Click Custom animation.
- 2. Click on Add effects.
- 3. Click speed. Choose from very slow to very fast.

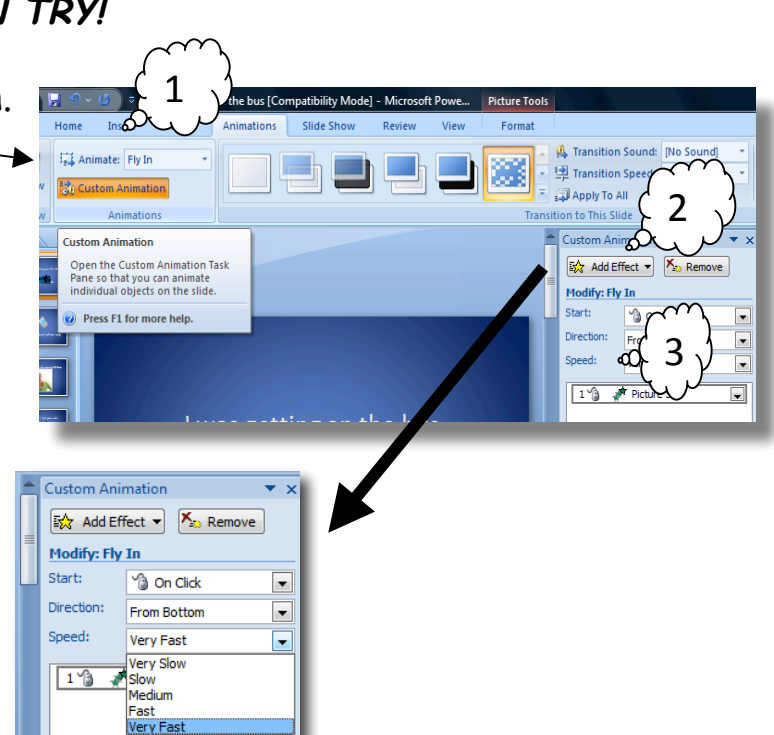

## **Sound:**

1. Choose Insert. Look to the right. Find Sound and click.

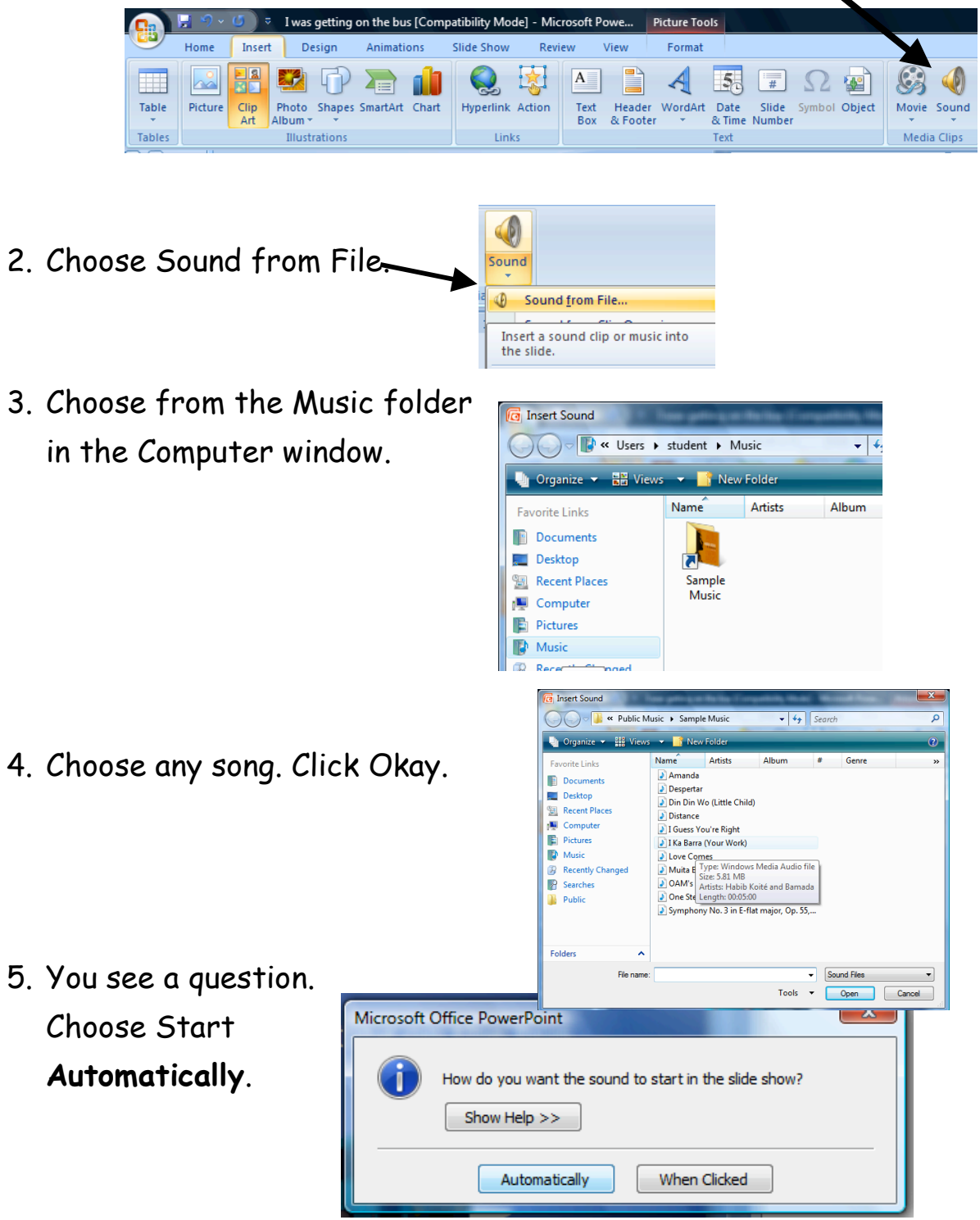

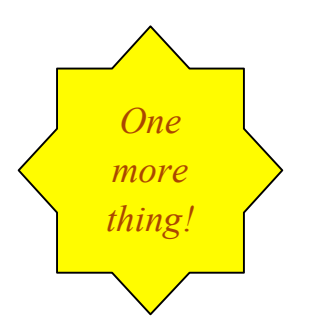

6. You need to make the song continue for all your slides. Find the small sound clipart on your first slide and double click it to select it.

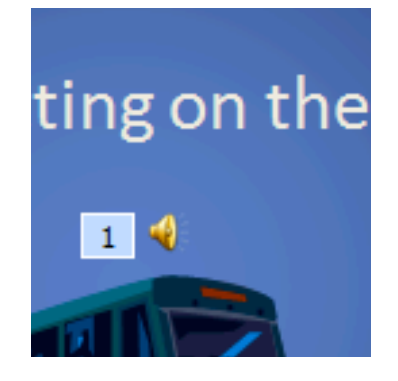

7. Look up and find sound options. Choose Play Across slides. This will make your music play from the first slide to the last slide. Automatically will only play for one slide. Don't put music on your other slides.

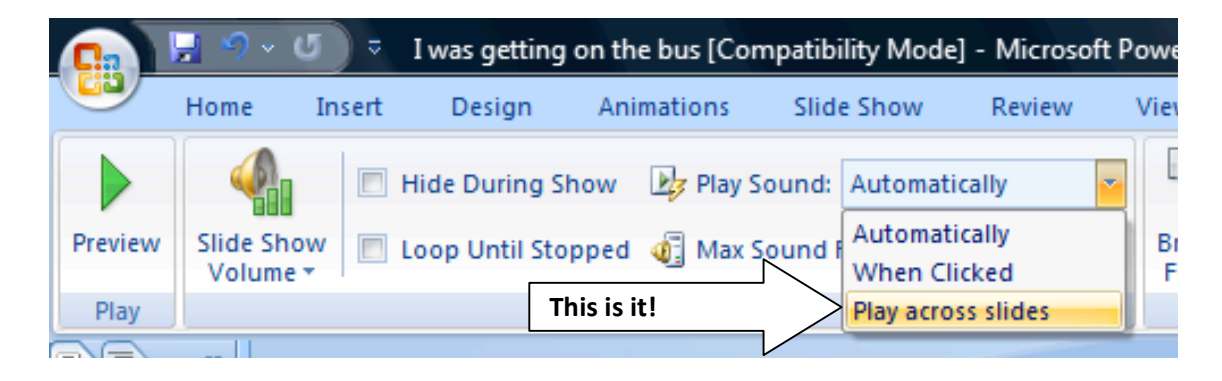